RÉSEAU QUÉBÉCOIS DE LA TÉLÉSANTÉ **(RQT)**

# **GUIDE DU PROFESSIONNEL** MICROSOFT TEAMS

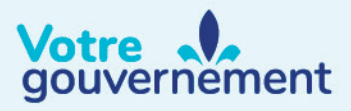

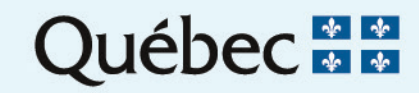

## **Table des matières**

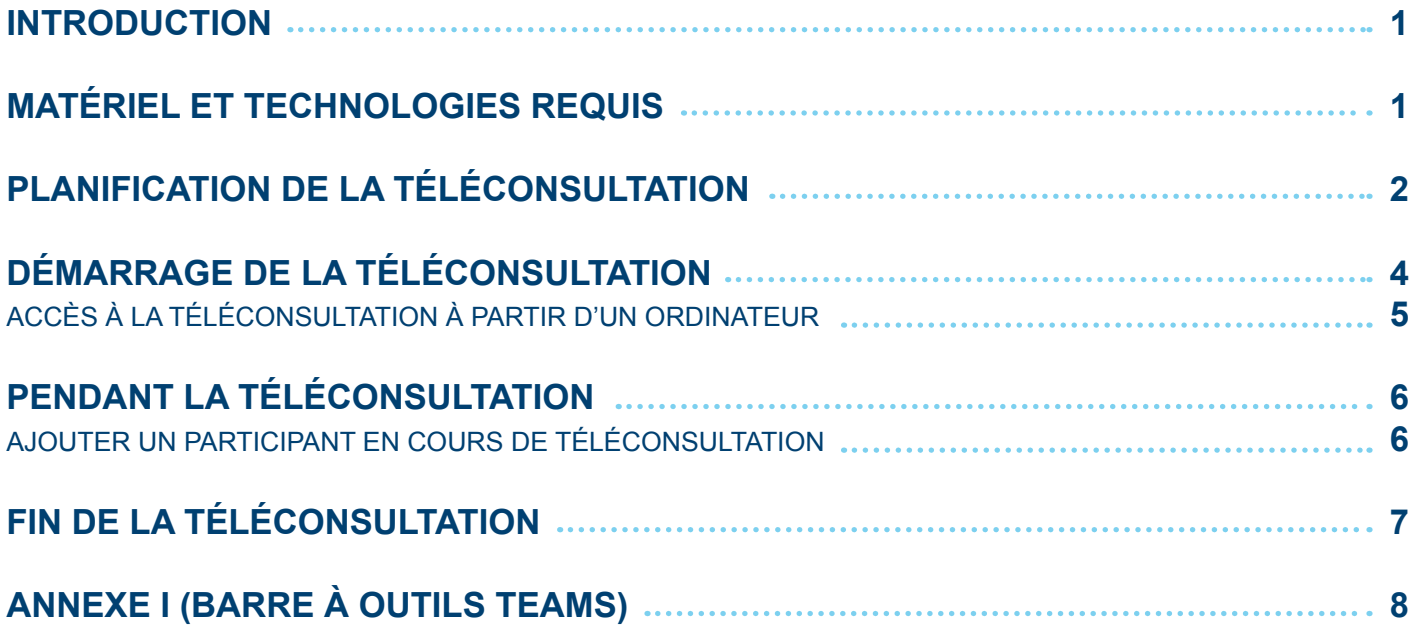

## **INTRODUCTION**

Ce document explique les étapes à réaliser par un professionnel afin de convoquer un invité à se joindre à une téléconsultation transmise par l'entremise d'un ordinateur (uniquement) à partir de l'application Microsoft Teams.

L'invité peut être un patient ou un confrère ne disposant pas de la licence Office 365. Le terme « patient » sera utilisé pour définir l'invité dans la présente procédure.

Des conseils d'usage doivent d'abord être donnés au patient afin que cette téléconsultation se déroule dans les meilleures conditions et ainsi être des plus efficaces. Vous pouvez vous référer au guide patient.

## **Matériel nécessaire et technologies requises**

## **Professionnels de la santé**

Tous les utilisateurs du réseau de la santé et des services sociaux (RSSS) qui ont accès à une boîte courriel Outlook par leur établissement peuvent utiliser l'application Teams dans le cadre d'une téléconsultation avec le patient.

#### **Patients**

L'utilisation de l'application Teams dans le cadre d'une téléconsultation avec le patient n'implique aucune création de compte ni d'abonnement pour ce dernier. Teams peut être utilisé à partir du navigateur Web sur un ordinateur ou encore à partir de l'application gratuite de Teams sur les différents appareils mobiles.

## **Professionnels et patients**

Les professionnels et les patients devront être munis des éléments suivants :

- Un ordinateur (PC Windows ou Mac)*;*
- Un navigateur Web de version récente (Chrome ou Edge);
- Une caméra Web;
- Un micro-casque;
- L'hyperlien créé permettant de joindre la rencontre Teams **(un minimum de 1,5 Mb/s en bande passante doit être disponible pour effectuer les téléconsultations)**. Veuillez noter que l'option de rejoindre la rencontre à partir d'un pont téléphonique n'est actuellement pas disponible dans le contrat ministériel d'Office 365;
- Le patient doit au moins avoir reçu l'hyperlien Teams lui permettant de se joindre à la téléconsultation.

## **Planification de la téléconsultation**

Tout d'abord, rendez-vous dans votre calendrier Outlook et cliquez sur le bouton **Nouvel événement** comme indiqué sur l'image ci-dessous;

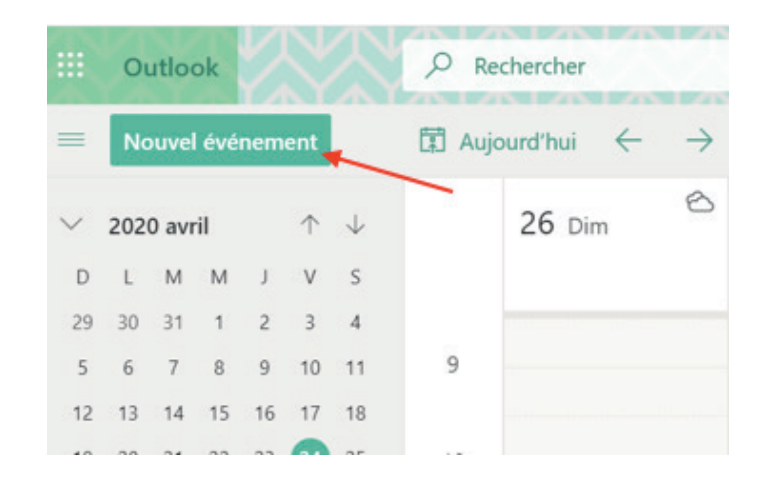

Ensuite, inscrivez les détails de votre convocation. Toutefois, **si vous souhaitez utiliser la salle d'attente**, n'inscrivez **pas** l'adresse courriel de votre patient pour le moment. Activez l'option **Réunion Teams** et la fonction **Enregistrer;**

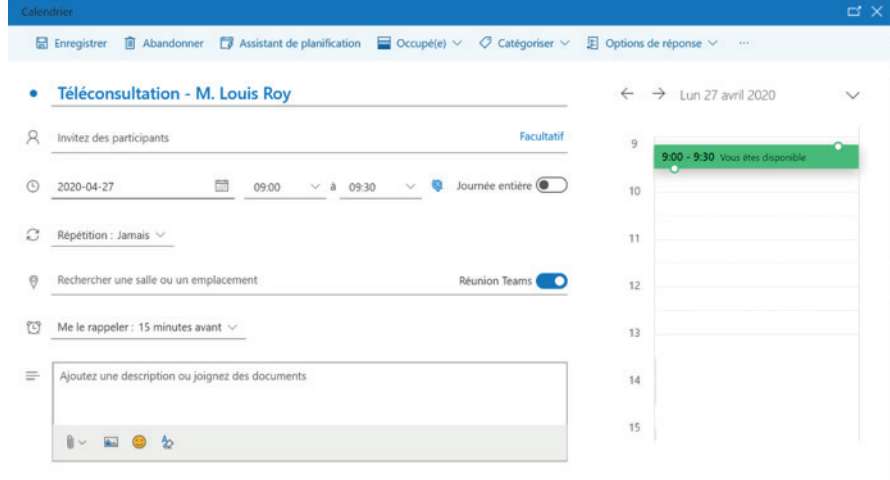

Retournez ensuite dans le calendrier et ouvrez votre réunion. Puis, cliquez sur **Modifier**. Vous pouvez maintenant saisir l'adresse courriel de votre patient, et ce, peu importe le fournisseur de messagerie (Outlook, Hotmail, Gmail, etc.). Un exemple de cet énoncé se trouve au début de la page 3 du présent document.

Par la suite, le lien vers la rencontre apparaîtra également au bas de la convocation Nous vous invitons à consulter la procédure **d'anonymisation** des courriels des professionnels.

## **(RQT)** GUIDE DU PROFESSIONNEL 3.7

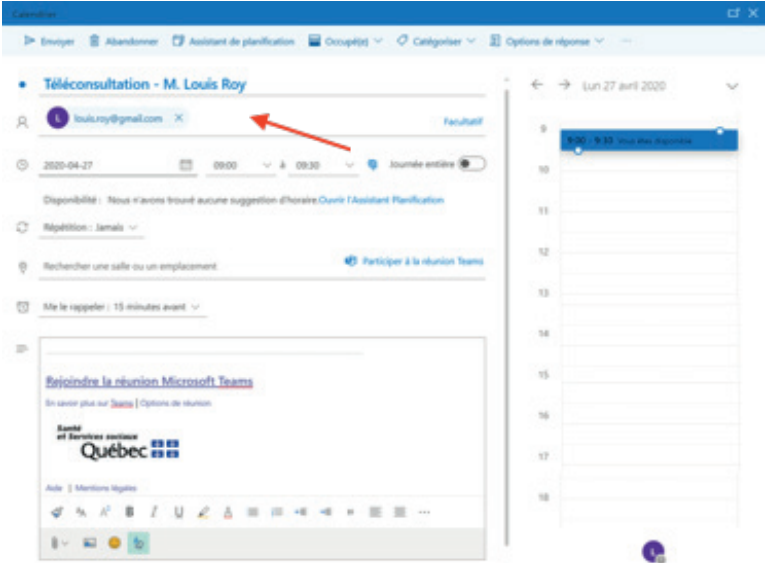

Si vous utilisez la fonction **salle d'attente**, appuyez sur la touche **CTRL**, puis cliquez sur le bouton **Options de réunion;**

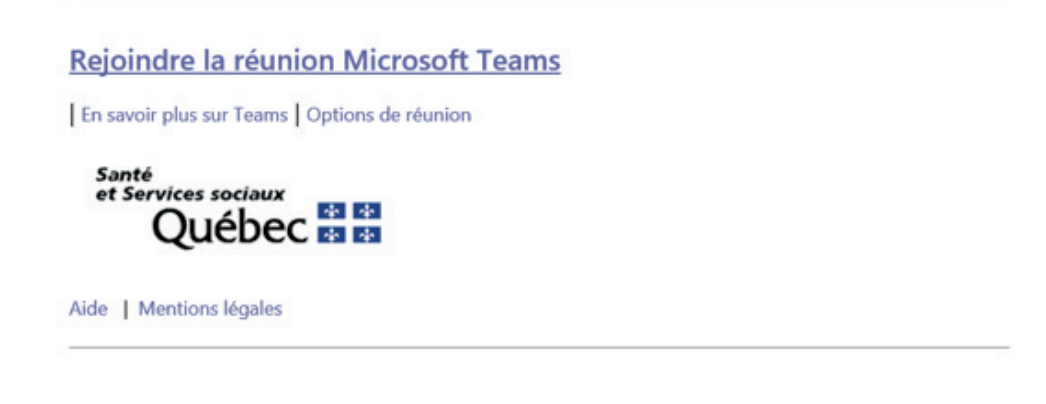

Vous serez ainsi redirigé vers une page Web dans laquelle vous pourrez sélectionner **Membres de mon organisation** dans la liste déroulante de l'option **Qui peut éviter la salle d'attente**. Se faisant, la salle d'attente sera mise en place pour votre réunion.

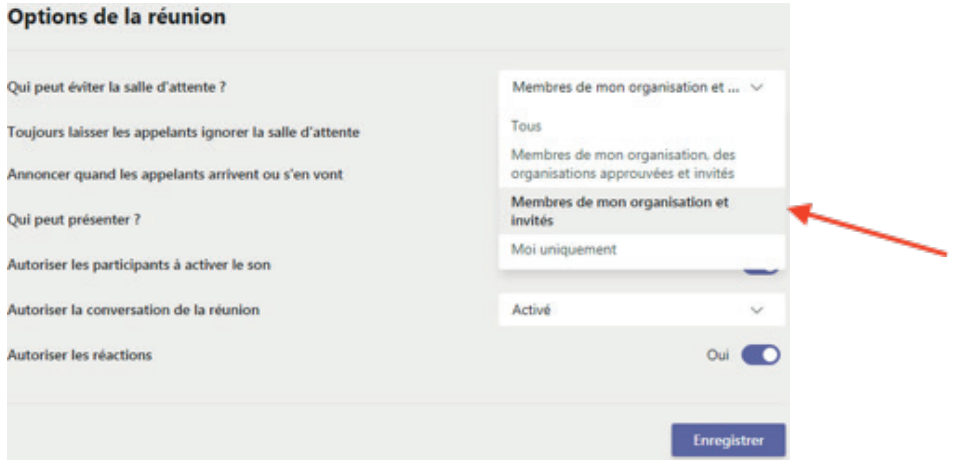

Appuyez ensuite sur l'option que vous souhaitez et finalement, cliquez sur **Enregistrer.** Revenez à la convocation de la rencontre. Cliquez sur **Envoyer.**

Votre patient recevra la convocation avec le lien **Rejoindre la réunion Microsoft Teams** et, en cliquant sur le lien, une version Web de Teams s'ouvrira. Il devra entrer son nom et pourra ensuite rejoindre votre rencontre.

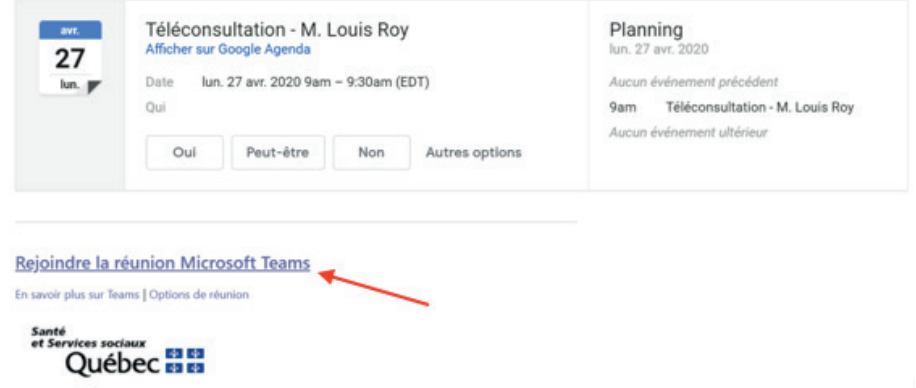

#### **Démarrage de la téléconsultation**

Quelques minutes avant la téléconsultation, ouvrez le rendez-vous dans votre calendrier électronique puis cliquez sur **Rejoindre la réunion Microsoft Teams**.

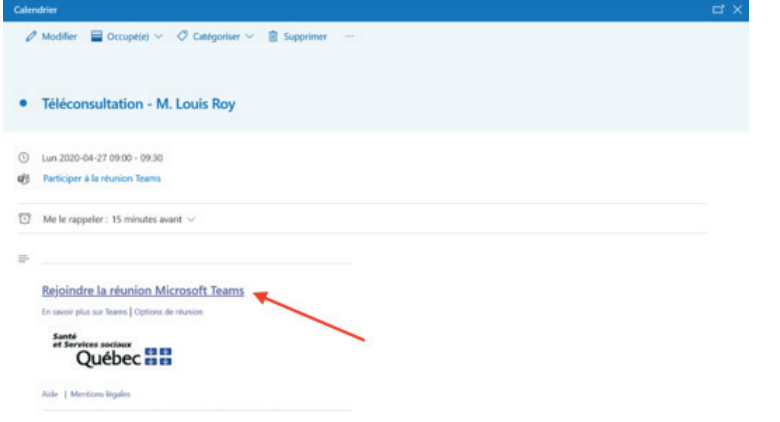

#### **Accès à la téléconsultation à partir d'un ordinateur**

- Assurez-vous d'avoir téléchargé l'application Teams sur votre ordinateur. Vous pouvez cliquer *ici* pour le faire.
- Sélectionnez l'option **Ouvrir votre application Teams :** *Si l'application Teams n'est pas installée sur votre poste de travail, sélectionnez Continuer sur ce navigateur. Toutefois, il est fortement recommandé aux professionnels d'utiliser l'application Teams***.**

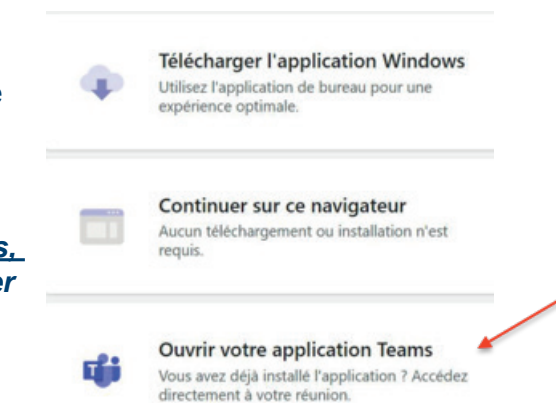

**Note : Selon les paramètres définis sur votre ordinateur, il est possible qu'une fenêtre (***pop-up***) s'affiche. Microsoft Teams vous demandera l'autorisation d'accéder à votre microphone et à votre caméra; Vous devez accepter l'autorisation.**

#### Finalement, appuyez sur **Rejoindre maintenant.**

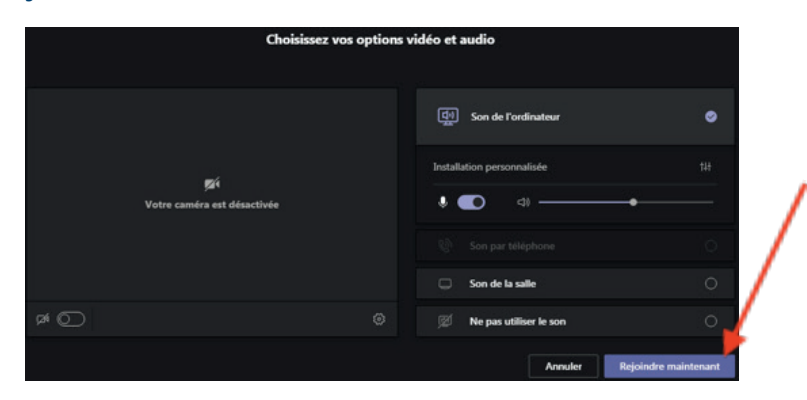

Vous arriverez alors sur l'écran d'accueil de la réunion. À partir de ce moment, trois situations sont possibles :

- 1. Votre patient sera déjà connecté et vous attendra. La téléconsultation pourra donc débuter;
- 2. Vous serez le premier à vous joindre à la rencontre. Vous serez alors seul jusqu'à ce que le patient rejoigne à son tour la téléconsultation:
- 3. Si vous avez configuré une salle d'attente virtuelle à partir de l'Option de réunion, vous devrez autoriser le patient à joindre la téléconsultation. Suivez la prochaine section afin de savoir comment **autoriser un patient dans une salle d'attente.**

## **Pendant la téléconsultation**

Si l'option de la **salle d'attente est configurée** pour la réunion, le patient doit être admis dans la téléconsultation pour pouvoir entrer en interaction avec son professionnel de la santé. Ainsi, un icône apparaît sur le bouton **Afficher les participants (1)**. En cliquant sur cet icône, une fenêtre apparaîtra et vous permettra de **Faire entrer le patient** ou d'**Afficher la salle d'attente**, qui lancera l'affichage du bandeau **Participants à droite de l'écran**. Le nom du patient s'affichera **dans la salle d'attente**. **Cliquez sur le crochet (2)** pour autoriser le patient à entrer dans la salle virtuelle et ainsi débuter la téléconsultation.

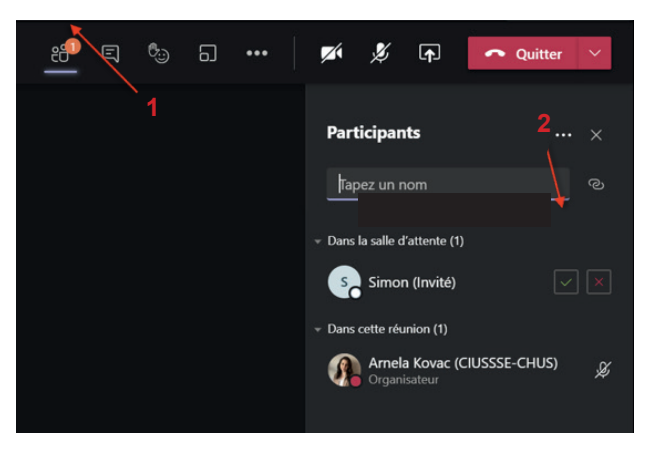

Il est à noter que si vous n'admettez pas le patient dans les **30 minutes suivants son branchement** à la téléconsultation, il sera déconnecté de cette salle d'attente et devra se rebrancher à partir du bouton **Se joindre à nouveau**. Si cela se produit, le patient entrera alors à nouveau dans la salle d'attente.

#### **Ajouter un participant en cours de téléconsultation**

Il est possible d'ajouter un participant à la téléconsultation en inscrivant le nom de la personne à partir de l'option **Inviter quelqu'un (3)** dans le bandeau des **Participants.**

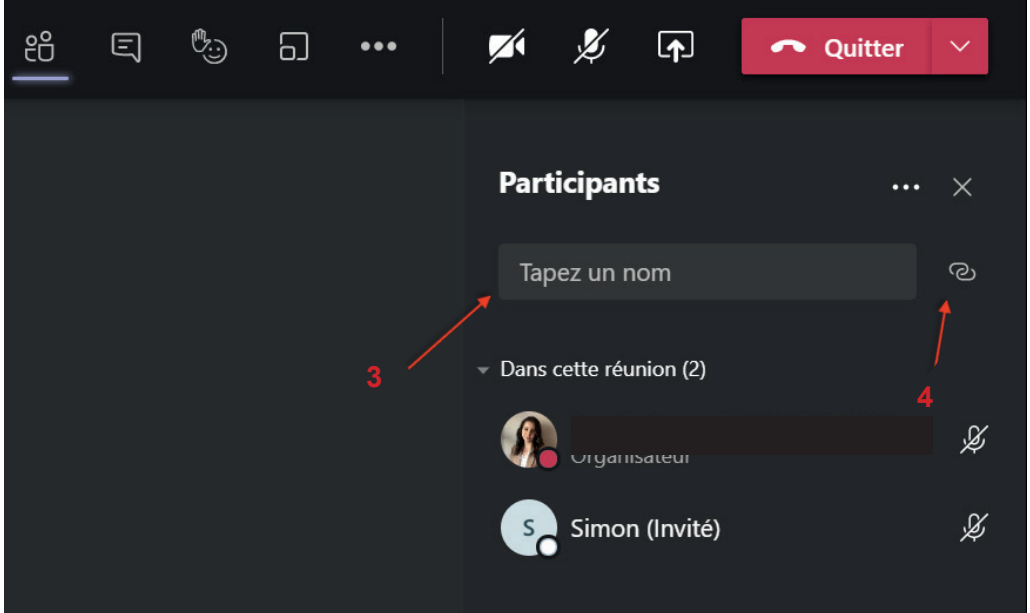

#### **AVERTISSEMENT**

Il est actuellement impossible de saisir l'adresse courriel d'un patient directement à partir de l'option **Inviter quelqu'un (3)**. Pour ajouter un patient en cours de réunion, il est recommandé de lui transmettre l'invitation Outlook ou de copier le lien de la rencontre en cliquant sur l'**icône de lien (4)** et de la lui transmettre par courriel.

Il est également impossible de saisir directement le numéro de téléphone d'un patient via **Inviter quelqu'un (3)** puisque cette fonction nécessite une extension permettant le pont téléphonique. Cette option n'est actuellement pas incluse dans le contrat d'Office 365 du MSSS.

## **Fin de la téléconsultation**

À la fin de votre téléconsultation, cliquez simplement sur le bouton rouge **Quitter.**

## **(RQT)** GUIDE DU PROFESSIONNEL

## **ANNEXE 1**

## **Barre d'outils Teams**

Pendant votre téléconsultation, les principales options ci dessous sont mises à votre disposition.

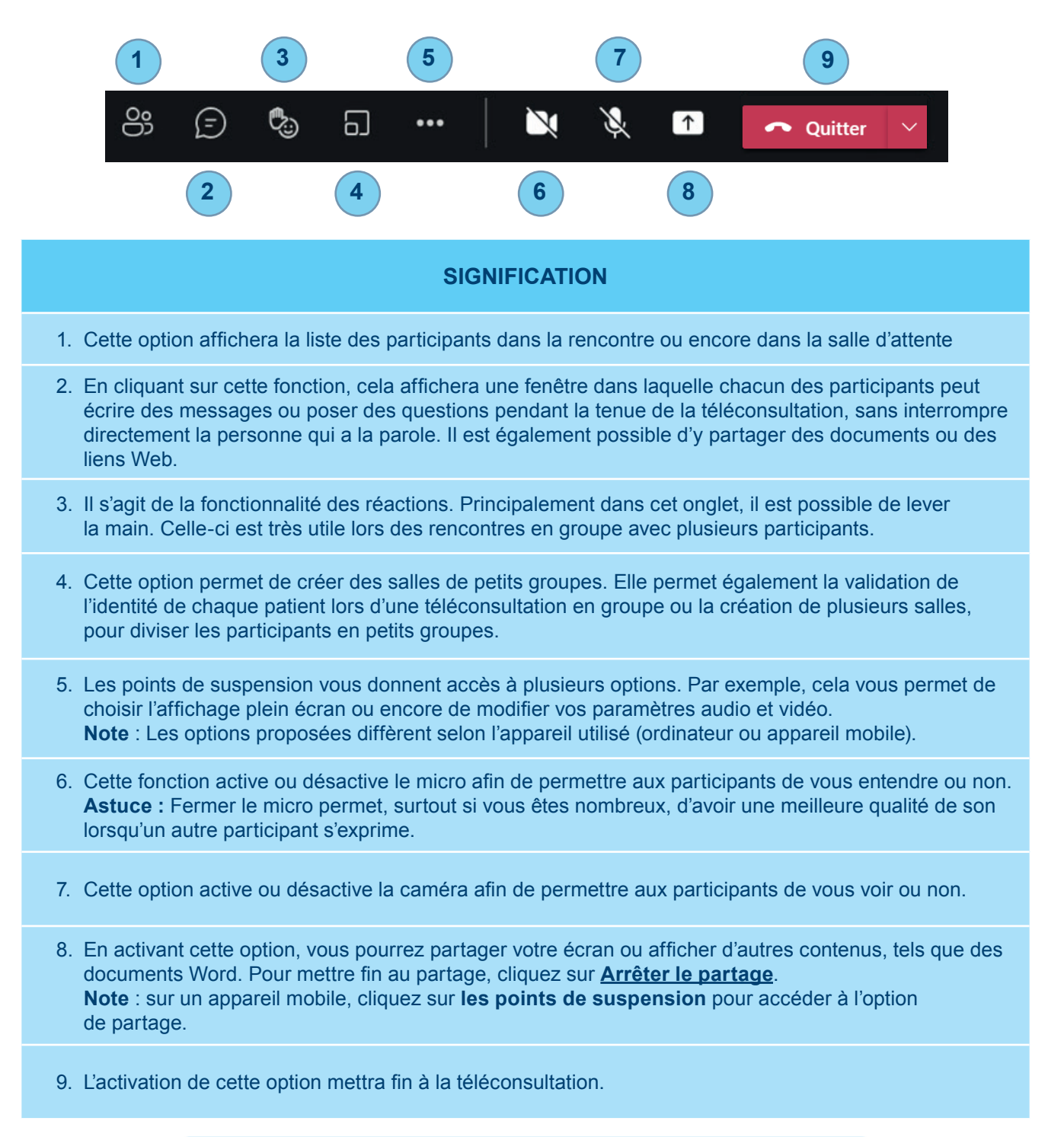

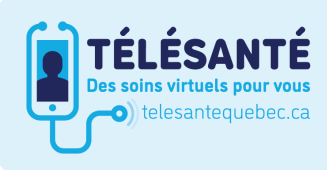

Consultez le site Web du Réseau québécois de la télésanté pour l'ensemble des documents et des outils.